## ПРОГРАММНОЕ ОБЕСПЕЧЕНИЕ «CAPS» ДЛЯ ПЛАТЕЖНЫХ ТЕРМИНАЛОВ ПРОИЗВОДСТВА PAX (SMARTVISTA ОАО "БЕЛГАЗПРОМБАНК")

Руководство пользователя

Листов 40

2019

УП «ФАРНЕЛЛ»

## АННОТАЦИЯ

В настоящем документе приведено описание работы с программным обеспечением и программными средствами формирования интерфейса пользователя и выходных документов «CAPS» для терминалов производства PAX моделей S90 (переносной), S80 (стационарный в комплекте с ПИН клавиатурой SP20 или без нее).

Данный документ предназначен для операторов (администраторов), работающих с банковскими платежными карточками и владеющих основами функционирования карточных систем (системы «БЕЛКАРТ» и международных платежных систем Visa Int., MasterCard Int., UnionPay).

# ВЕДОМОСТЬ ИЗМЕНЕНИЙ

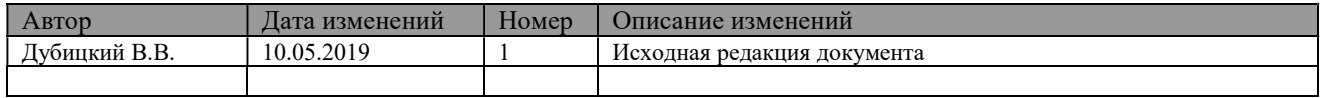

# СОДЕРЖАНИЕ

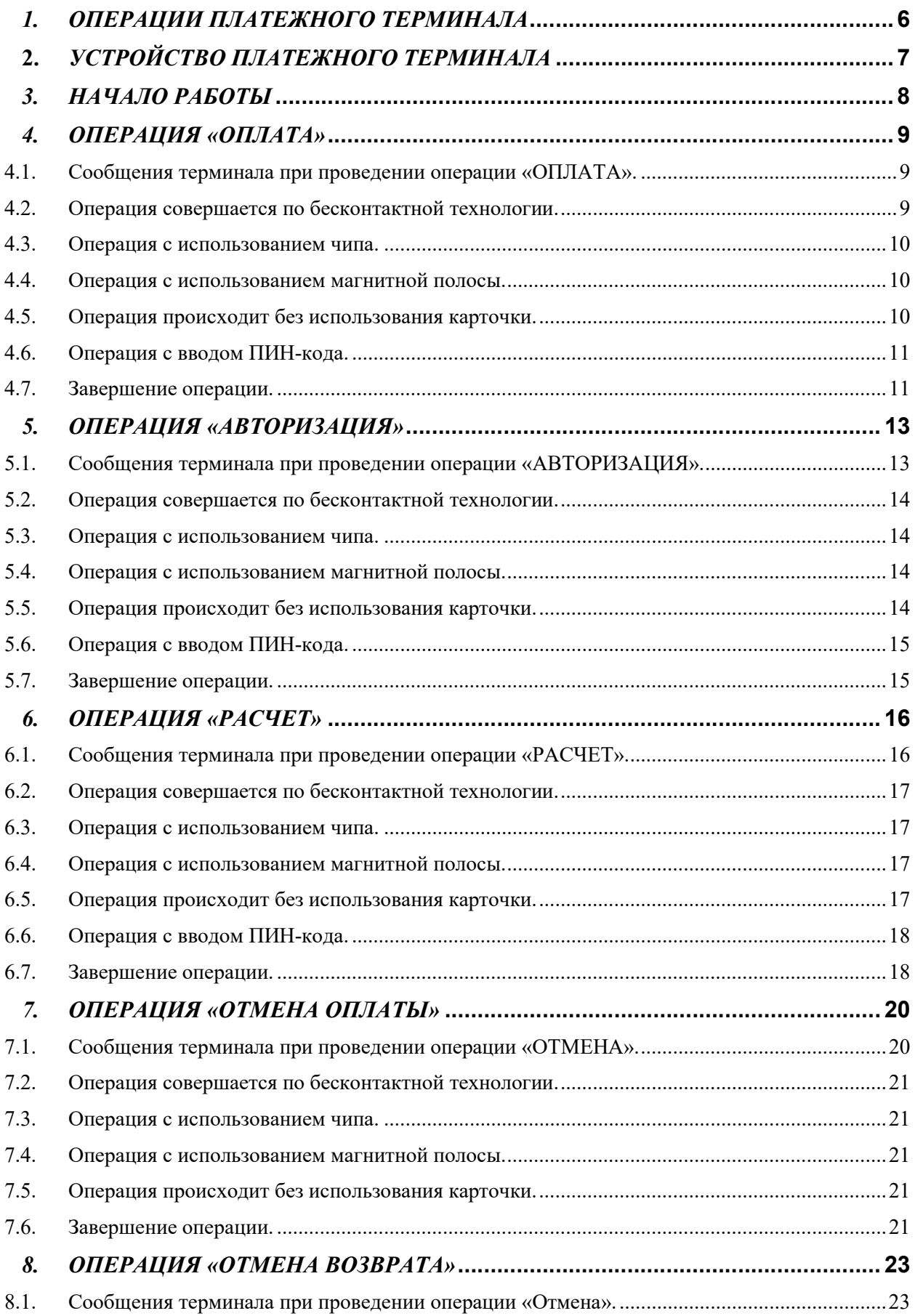

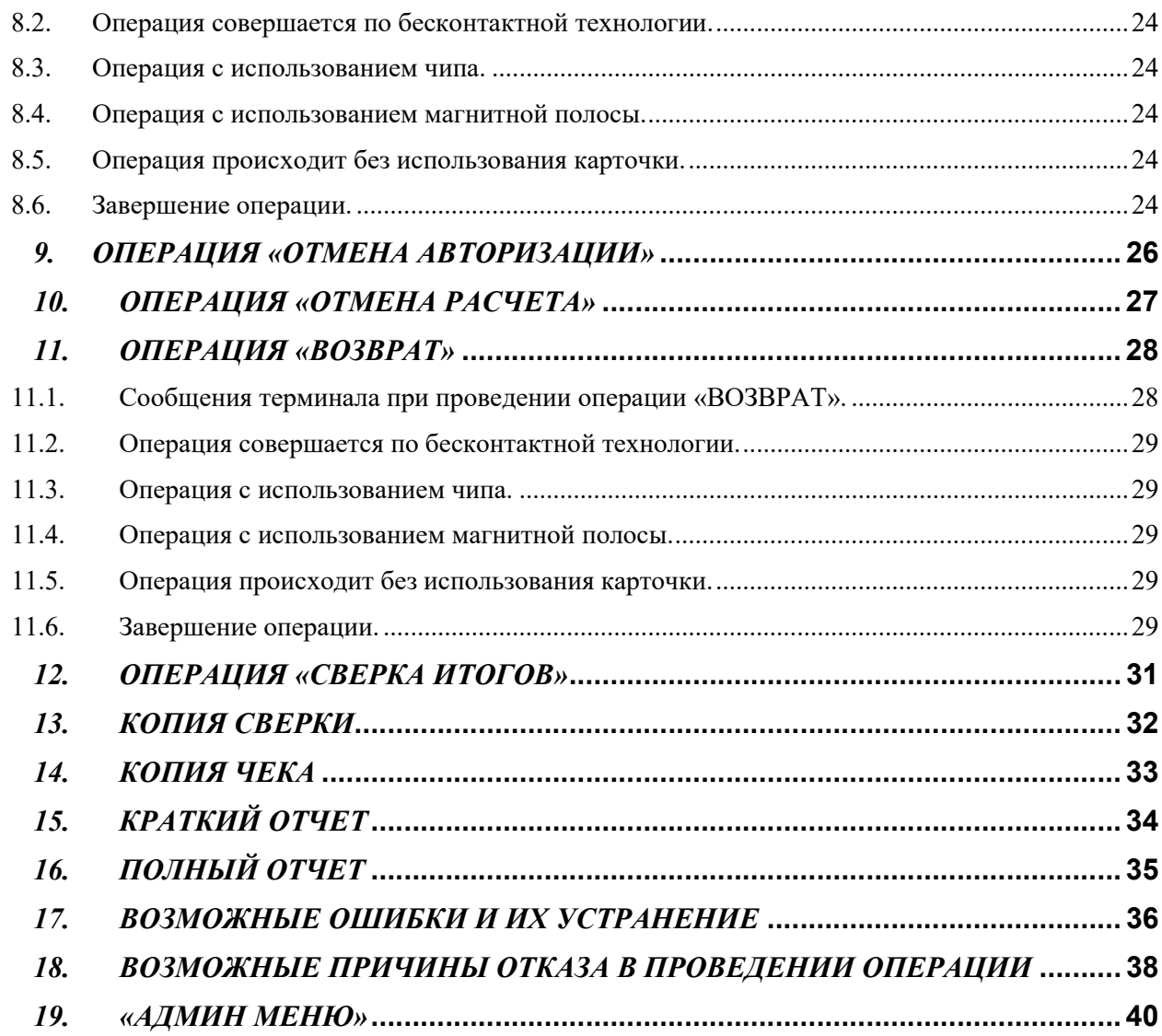

## 1. ОПЕРАЦИИ ПЛАТЕЖНОГО ТЕРМИНАЛА

 Платежные терминалы PAX c программным обеспечением и программными средствами формирования интерфейса пользователя и выходных документов «CAPS» и предназначены для выполнения финансовых операций с использованием банковских карточек. В зависимости от параметров настройки позволяют выполнять следующие основные и административные операции:

#### ОСНОВНЫЕ ОПЕРАЦИИ

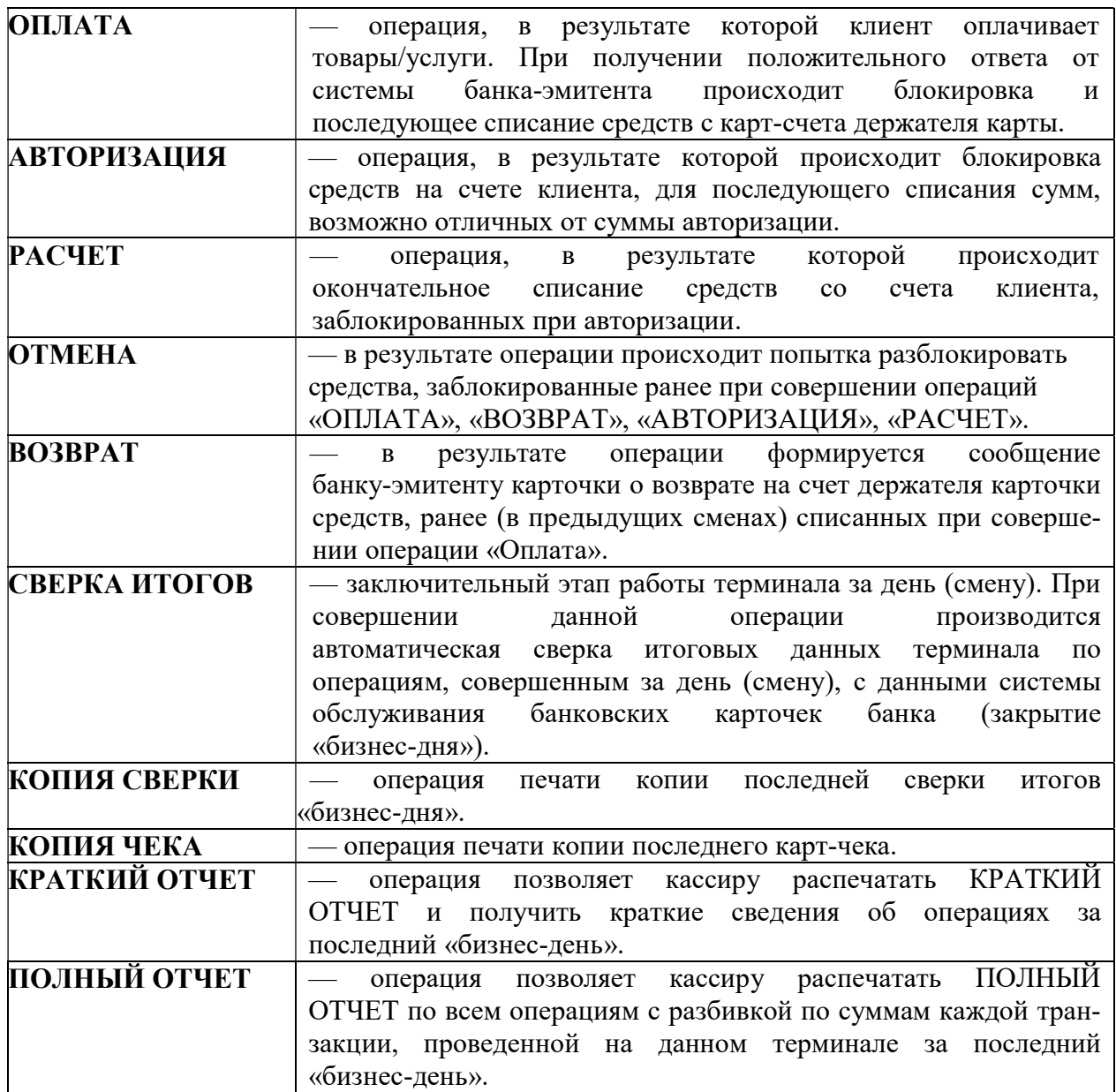

2. УСТРОЙСТВО ПЛАТЕЖНОГО ТЕРМИНАЛА

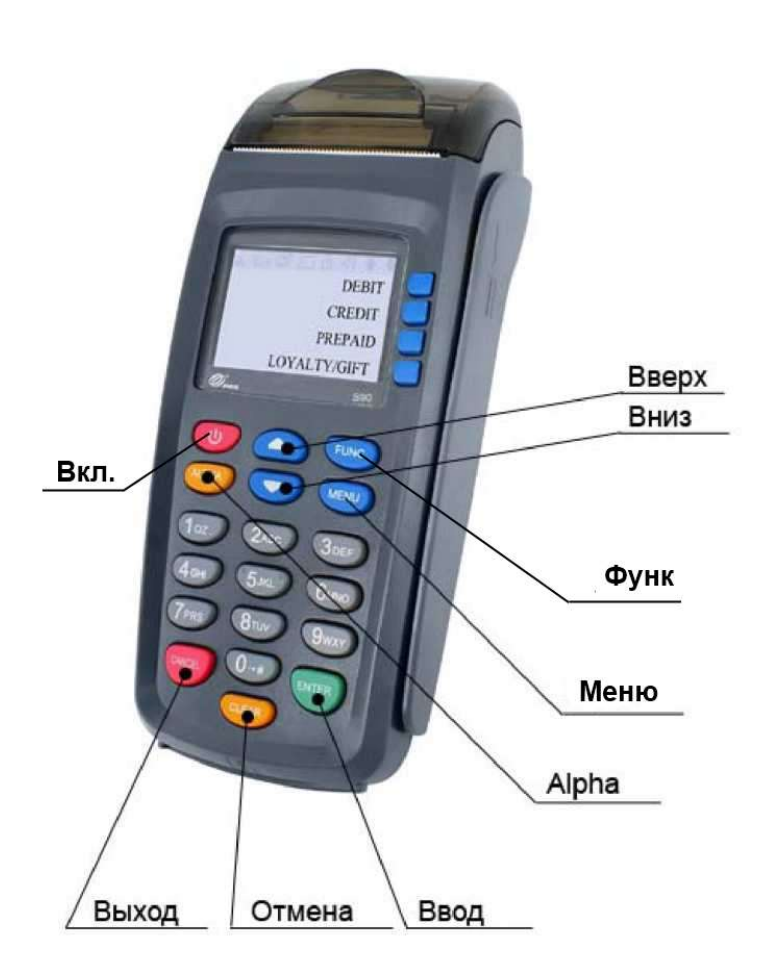

Клавиши ВПРАВО, ВЛЕВО, ВВЕРХ, ВНИЗ служат для навигации по меню терминала. Дополнительно клавиши ВВЕРХ и ВНИЗ служат для сложения (ВВЕРХ) и вычитания (ВНИЗ) при вводе суммы (режим калькулятора).

Клавиша ALPHA служит для ввода символьной информации (нажимается сначала клавиша, соответствующая желаемому символу, а затем нажимается клавиша ALPHA столько раз, пока не введется желаемый символ).

Клавиша ФУНК служит для активизации сервисных функций.

Клавиша МЕНЮ служит для быстрой навигации по меню.

Клавиша ВЫХОД служит для возврата в исходное состояние.

Клавиша ОТМЕНА служит для удаления последнего введенного символа.

Клавиша ВВОД служит для подтверждения введенной информации.

## 3. НАЧАЛО РАБОТЫ

Перед началом работы оператор должен убедиться в том, что платежный терминал подключен к сети коммуникации с процессинговым центром (ПЦ), в терминал должна быть вставлена SIM карта оператора мобильных услуг с тарифным планом передачи данных. Также необходимо убедиться, что терминал подключен к сети 220В, либо в него установлена батарея (для переносной модели). Для включения терминала необходимо нажать и удерживать в течении 2с кнопку ВКЛ. После включения терминала происходит его начальная загрузка, в процессе которой осуществляется тестирование внешних и внутренних модулей, проверяется наличие необходимых файлов и производится инициализация системных переменных. При успешном окончании тестов на экране терминала появляется основное меню (Рисунок 1):

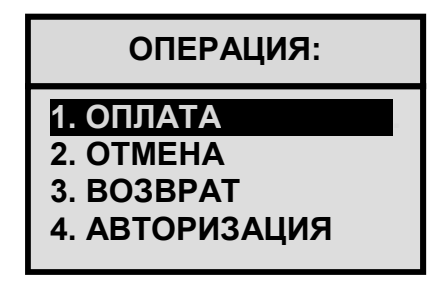

#### Рис. 1

Если данное сообщение отсутствует, необходимо проверить правильность подключения терминала. Если же это не помогло, вызвать специалиста, обслуживающей организации.

Выбор необходимой операции осуществляется при помощи клавиш перемещения курсора «ВНИЗ», «ВВЕРХ» и нажатии клавиши «ВВОД/ENTER».

## 4. ОПЕРАЦИЯ «ОПЛАТА»

Выбрать операцию «ОПЛАТА», нажать «ВВОД\ENTER» (Рисунок 1).

## 4.1. Сообщения терминала при проведении операции «ОПЛАТА».

При наличии выбора валют появляется сообщение (Рисунок 2):

| ВЫБЕРИТЕ ВАЛЮТУ:                         |
|------------------------------------------|
| 1. BYN<br><b>2. USD</b><br><b>3. EUR</b> |

Рис. 2

Выбрать валюту, в которой проходит операция, нажать «ВВОД\ENTER». Ввод суммы товара/услуги осуществляется после появления сообщение (Рисунок 3):

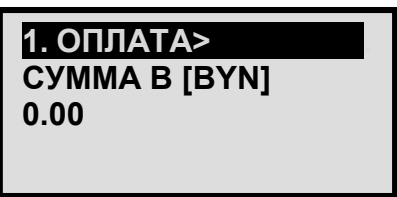

Рис. 3

Кассир вводит сумму, проверяет ее правильность, нажимает «ВВОД\ENTER».

Появляется сообщение (Рисунок 4), информирующее о сумме операции и необходимости получения данных банковской платежной карточки клиента:

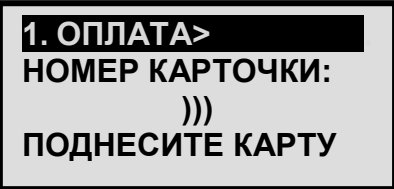

## Рис. 4

Если клиент сообщает, что у него бесконтактная карточка, то ему предлагается совершить операцию по бесконтактной технологии (п.4.2), в ином случае операция проводится с использованием чипа (п. 4.3). Если на карточке чип отсутствует, то операция осуществляется с использованием магнитной полосы (п. 4.4). Если операция осуществляется на основании счета (купона), то необходимо руководствоваться п. 4.5.

При успешном проведении операции «ОПЛАТА» на экране появится сообщение «ЗАВЕРШЕНО УСПЕШНО». Терминал напечатает чек.

## 4.2. Операция совершается по бесконтактной технологии.

Над экраном платежного терминала загорается индикатор считывающего устройства. Мигающий световой сигнал синего цвета означает, что устройство готово к работе.

Бесконтактные операции на терминалах PAX можно осуществлять как по пластиковым карточкам, так и через мобильное устройство, наручные часы и другие гаджеты, используя бесконтактную технологию передачи данных (NFC, MST).

Кассир предлагает клиенту поднести карточку к считывающему устройству на близкое расстояние (около 4 см). Желтый световой сигнал означает, что необходимые данные считаны с карточки и обрабатываются. Карточку необходимо удерживать около считывающего устройства пока горит желтый сигнал. По завершении операции загорится зеленый световой сигнал. Это должно занять менее секунды. Затем клиент может убрать свою карточку.

При необходимости операция подтверждается вводом клиентом своего ПИН-кода (п. 4.6) или подписью клиента. При определенных условиях, установленных платежной системой, операция может проводиться без ввода клиентом ПИН-кода или без подписи клиента.

После ввода всей информации, необходимой для проведения операции, терминал связывается с ПЦ банка, на экране меняются функциональные сообщения. Далее действовать согласно п.4.7.

#### 4.3. Операция с использованием чипа.

Провести идентификацию карточки. Вставить карточку до упора чипом вверх в считыватель чипа. Карточку можно достать только после получения «ВЫНЬТЕ КАРТУ» (Рисунок 5):

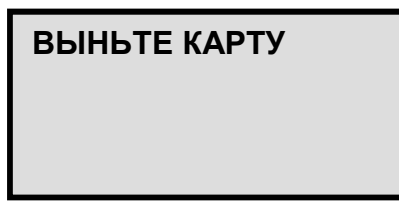

Рис. 5

При необходимости операция подтверждается вводом клиентом своего ПИН-кода (п. 4.6) или подписью клиента.

После ввода всей информации, необходимой для проведения операции, терминал связывается с ПЦ банка, на экране меняются функциональные сообщения. Далее действовать согласно п.4.7.

Если совершается несколько операций по одной и той же карточке, то карточку необходимо доставать из считывателя чипа после окончания каждой операции и проводить новую операцию «ОПЛАТА» сначала.

## 4.4. Операция с использованием магнитной полосы.

Провести идентификацию карточки. Провести карточкой через считыватель магнитной полосы в любом направлении. Магнитная полоса должна быть внизу карточки. Карточку вести равномерно, без рывков. При успешном считывании информации с магнитной полосы на экране терминала появляется новое сообщение.

При необходимости операция подтверждается вводом клиентом своего ПИН-кода (п. 4.6) или подписью клиента.

После ввода всей информации, необходимой для проведения операции, терминал связывается с ПЦ банка, на экране меняются функциональные сообщения. Далее действовать согласно п.4.7.

## 4.5. Операция происходит без использования карточки.

Операция возможна только при заключении с банком соглашения об оплате товаров/услуг путем списания сумм со счета клиента – держателя карточки на основании счета (купона).

Для совершения операции используются данные карточки клиента (номер карточки, срок ее действия, код CVC2), указанные в счете купоне, которые вводятся вручную с помощью клавиатуры терминала. После каждого ввода данных необходимо нажимать «ВВОД\ENTER». Далее действовать согласно п.4.7.

## 4.6. Операция с вводом ПИН-кода.

При проведении операции с карточкой, по которой необходим ввод ПИН-кода (персонального идентификационного номера), появляется сообщение (Рисунок 6):

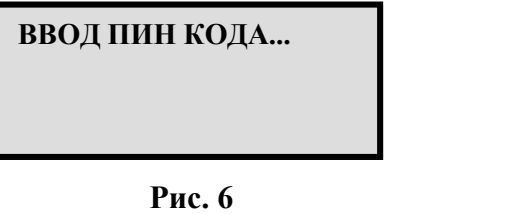

Кассир подает клиенту ПИН-пад (устройство для ввода персонального идентификационного номера) или терминал, если ПИН-пад отсутствует. На ПИН-паде (терминале) появляется сообщение (Рисунок 7):

ВВЕДИТЕ ПИН - КОД

Рис. 7

Клиент набирает ПИН-код и нажимает на ПИН-паде (терминале) клавишу «ВВОД\ENTER».

## 4.7. Завершение операции.

Получение сообщения «УСПЕШНО ЗАВЕРШЕНО» (Рисунок 8) означает, что операция завершилась успешно.

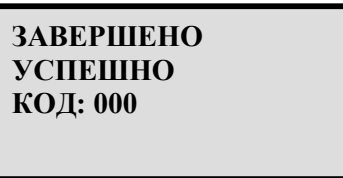

Рис. 8

Автоматически распечатывается экземпляр карт-чека «Для клиента».

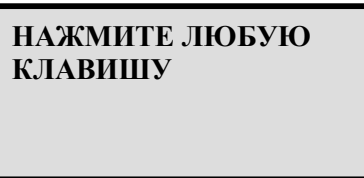

Рис.9

Нажать на любую клавишу сообщение (Рисунок 9), распечатать экземпляр карт-чека «Для банка».

Внимание!

Если клиент не вводил свой ПИН-код и распечатался карт-чек с полем для подписи клиента, то необходимо дать клиенту подписать оба экземпляра карт-чека. При необходимости записать паспортные данные клиента на карт-чек.

Возвратить клиенту первый экземпляр карт-чека и карточку.

## 5. ОПЕРАЦИЯ «АВТОРИЗАЦИЯ»

Операция возможна только при заключении с банком соглашения об участии Предприятия в Программах Бронирования.

При осуществлении операции «АВТОРИЗАЦИЯ» производится предварительная блокировка средств на счете клиента (например, в качестве предоплаты при бронировании автомобиля или номера в гостинице).

Выбрать операцию «АВТОРИЗАЦИЯ», нажать «ВВОД\ENTER» сообщение (Рисунок 10):

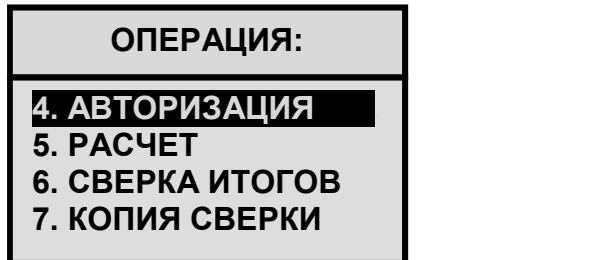

Рис. 10

#### 5.1. Сообщения терминала при проведении операции «АВТОРИЗАЦИЯ».

При наличии выбора валют появляется сообщение (Рисунок 11):

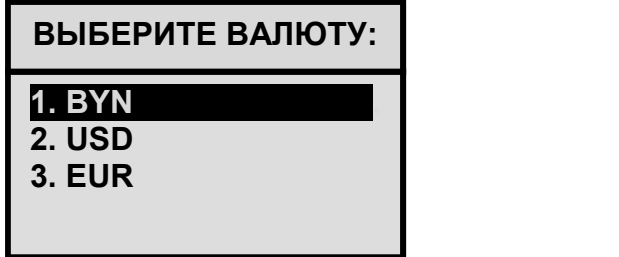

Рис. 11

Выбрать наименование валюты оплаты, нажать «ВВОД\ENTER». Ввод суммы товара/услуги осуществляется после появления сообщения (Рисунок 12):

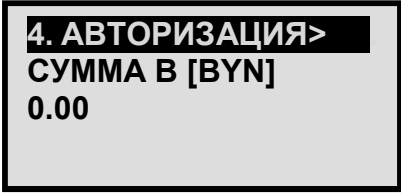

Рис. 12

Кассир вводит сумму, проверяет ее правильность, нажимает «ВВОД\ENTER».

Появляется сообщения (Рисунок 13), которое информирует о сумме операции и необходимости получения данных банковской платежной карточки клиента:

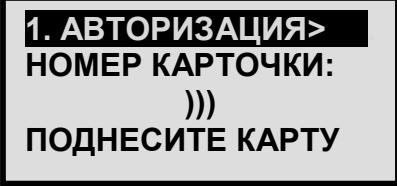

Рис. 13

© УП «ФАРНЕЛЛ»

Если клиент информирует, что у него бесконтактная карточка, то ему предлагается совершить операцию по бесконтактной технологии (п.5.2), в ином случае операция проводится с использованием чипа (п. 5.3). Если на карточке чип отсутствует, то операция осуществляется с использованием магнитной полосы (п. 5.4). Если операция осуществляется на основании счета (купона), то необходимо руководствоваться п. 5.5.

## 5.2. Операция совершается по бесконтактной технологии.

 Над экраном платежного терминала загорается индикатор считывающего устройства. Мигающий световой сигнал синего цвета означает, что устройство готово к работе.

Кассир предлагает клиенту поднести карточку к считывающему устройству на близкое расстояние (около 4 см). Желтый световой сигнал означает, что необходимые данные считаны с карточки и обрабатываются. Карточку необходимо удерживать около считывающего устройства пока горит желтый сигнал. По завершении операции загорится зеленый световой сигнал. Это должно занять менее секунды. Затем клиент может убрать свою карточку.

При необходимости операция подтверждается вводом клиентом своего ПИН-кода (п. 5.6) или подписью клиента. При определенных условиях, установленных платежной системой, операция может проводиться без ввода клиентом ПИН-кода или без подписи клиента.

После ввода всей информации, необходимой для проведения операции, терминал связывается с ПЦ банка, на экране меняются функциональные сообщения. Далее действовать согласно п.5.7.

## 5.3. Операция с использованием чипа.

Вставить карточку до упора чипом вверх в считыватель чипа. Карточку можно достать только после получения сообщение (Рисунок 14):

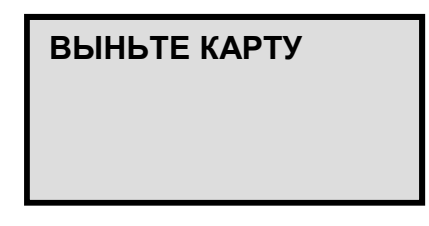

## Рис. 14

При необходимости операция подтверждается вводом клиентом своего ПИН-кода (п. 5.6) или подписью клиента.

После ввода всей информации, необходимой для проведения операции, терминал связывается с ПЦ банка, на экране меняются функциональные сообщения. Далее действовать согласно п.5.7.

Если совершается несколько операций по одной и той же карточке, то карточку необходимо доставать из считывателя чипа после окончания каждой операции и проводить новую операцию «Авторизация» сначала.

#### 5.4. Операция с использованием магнитной полосы.

Провести идентификацию карточки. Провести карточкой через считыватель магнитной полосы в любом направлении. Магнитная полоса должна быть внизу карточки. Карточку вести равномерно, без рывков. При успешном считывании информации с магнитной полосы на экране терминала появляется новое сообщение.

При необходимости операция подтверждается вводом клиентом своего ПИН-кода (п. 5.6) или подписью клиента. Далее действовать согласно п.5.7.

## 5.5. Операция происходит без использования карточки.

Операция возможна только при заключении с банком соглашения об оплате товаров/услуг путем списания сумм со счета клиента – держателя карточки на основании счета (купона).

Для совершения операции используются данные карточки клиента (номер карточки, срок ее действия, код CVC2), указанные в счете купоне, которые вводятся вручную с помощью клавиатуры терминала. После каждого ввода данных необходимо нажимать «ВВОД\ENTER». Далее действовать согласно п.5.7.

## 5.6. Операция с вводом ПИН-кода.

При проведении операции с карточкой, по которой необходим ввод ПИН-кода (персонального идентификационного номера), появляется сообщение (Рисунок 15):

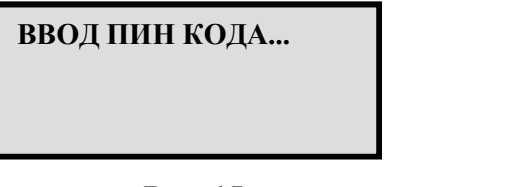

#### Рис. 15

Кассир подает клиенту ПИН-пад (устройство для ввода персонального идентификационного номера) или терминал, если ПИН-пад отсутствует. На ПИН-паде (терминале) появляется сообщение (Рисунок 16):

ВВЕДИТЕ ПИН - КОД

Рис. 16

Клиент набирает ПИН-код и нажимает на ПИН-паде (терминале) клавишу «ВВОД\ENTЕR».

## 5.7. Завершение операции.

После ввода всей информации терминал связывается с ПЦ банка, на экране меняются функциональные сообщения.

Получение сообщения «ЗАВЕРШЕНО УСПЕШНО» (Рисунок 17) означает, что операция завершилась успешно.

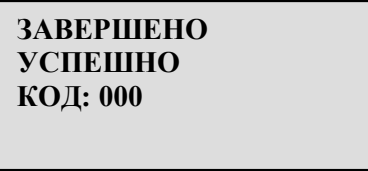

Рис. 17

Автоматически распечатывается экземпляр карт-чека «Для клиента»:

НАЖМИТЕ ЛЮБУЮ КЛАВИШУ

## Рис. 18

Нажать на любую клавишу сообщение (Рисунок 18), распечатать экземпляр карт-чека «Для банка».

Внимание!

При совершении операции без ввода ПИН-кода дать клиенту подписать оба экземпляра картчека. При необходимости записать паспортные данные клиента на карт-чек.

Возвратить клиенту первый экземпляр карт-чека и карточку.

Операция «РАСЧЕТ» возможна только после операции «АВТОРИЗАЦИЯ». В результате ее выполнения со счета клиента списывается полная или частичная сумма оплаты товаров/услуг, заблокированных при авторизации. Выбрать операцию «РАСЧЕТ», нажать «ВВОД\ENTER» (Рисунок 19):

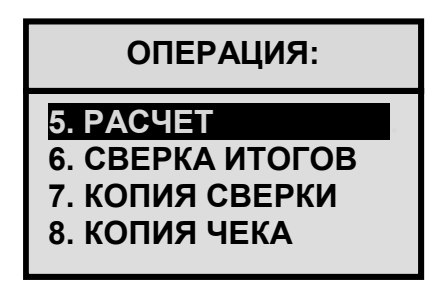

Рис. 19

6.1. Сообщения терминала при проведении операции «РАСЧЕТ».

При наличии выбора валют появляется сообщение (Рисунок 20):

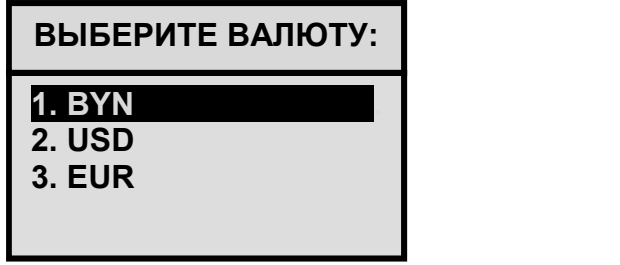

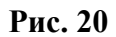

Выбрать наименование валюты оплаты, нажать «ВВОД\ENTER». Ввод суммы товара/услуги осуществляется после появления сообщения (Рисунок 21):

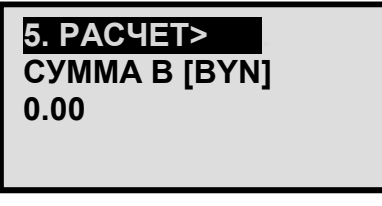

Рис. 21

Кассир вводит сумму, проверяет ее правильность, нажимает «ВВОД\ENTER».

Появляется сообщение (Рисунок 22), которое информирует о сумме операции и необходимости получения данных банковской платежной карточки клиента:

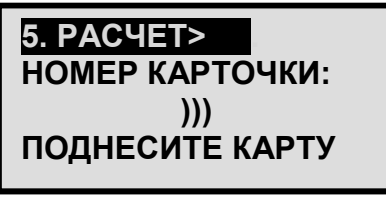

Рис. 22

Если клиент информирует, что у него бесконтактная карточка, то ему предлагается совершить операцию по бесконтактной технологии (п.6.2), в ином случае операция проводится с использованием чипа (п. 6.3). Если на карточке чип отсутствует, то операция осуществляется с использованием магнитной полосы (п. 6.4). Если операция осуществляется на основании счета (купона), то необходимо руководствоваться п. 6.5.

## 6.2. Операция совершается по бесконтактной технологии.

 Над экраном платежного терминала загорается индикатор считывающего устройства. Мигающий световой сигнал синего цвета означает, что устройство готово к работе.

Кассир предлагает клиенту поднести карточку к считывающему устройству на близкое расстояние (около 4 см). Желтый световой сигнал означает, что необходимые данные считаны с карточки и обрабатываются. Карточку необходимо удерживать около считывающего устройства пока горит желтый сигнал. По завершении операции загорится зеленый световой сигнал. Это должно занять менее секунды. Затем клиент может убрать свою карточку.

При необходимости операция подтверждается вводом клиентом своего ПИН-кода (п. 6.6) или подписью клиента. При определенных условиях, установленных платежной системой, операция может проводиться без ввода клиентом ПИН-кода или без подписи клиента.

После ввода всей информации, необходимой для проведения операции, терминал связывается с ПЦ банка, на экране меняются функциональные сообщения. Далее действовать согласно п.6.7.

## 6.3. Операция с использованием чипа.

Вставить карточку до упора чипом вверх в считыватель чипа. Карточку можно достать только после получения сообщение (Рисунок 23):

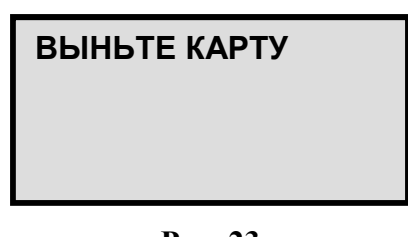

Рис. 23

При необходимости операция подтверждается вводом клиентом своего ПИН-кода (п. 6.6) или подписью клиента.

После ввода всей информации, необходимой для проведения операции, терминал связывается с ПЦ банка, на экране меняются функциональные сообщения. Далее действовать согласно п.6.7.

Если совершается несколько операций по одной и той же карточке, то карточку необходимо доставать из считывателя чипа после окончания каждой операции и проводить новую операцию «Расчет» сначала.

#### 6.4. Операция с использованием магнитной полосы.

Провести идентификацию карточки. Провести карточкой через считыватель магнитной полосы в любом направлении. Магнитная полоса должна быть внизу карточки. Карточку вести равномерно, без рывков. При успешном считывании информации с магнитной полосы на экране терминала появляется новое сообщение.

При необходимости операция подтверждается вводом клиентом своего ПИН-кода (п. 6.6) или подписью клиента. Далее действовать согласно п.6.7.

## 6.5. Операция происходит без использования карточки.

Операция возможна только при заключении с банком соглашения об оплате товаров/услуг путем списания сумм со счета клиента – держателя карточки на основании счета (купона).

Для совершения операции используются данные карточки клиента (номер карточки, срок ее действия, код CVC2), указанные в счете купоне, которые вводятся вручную с помощью клавиатуры терминала. После каждого ввода данных необходимо нажимать «ВВОД\ENTER». Далее действовать согласно п.6.7.

## 6.6. Операция с вводом ПИН-кода.

При проведении операции с карточкой, по которой необходим ввод ПИН-кода (персонального идентификационного номера), появляется сообщение (Рисунок 24):

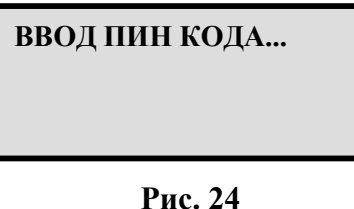

Кассир подает клиенту ПИН-пад (устройство для ввода персонального идентификационного номера) или терминал, если ПИН-пад отсутствует. На ПИН-паде (терминале) появляется сообщение (Рисунок 25):

ВВЕДИТЕ ПИН - КОД

Рис. 25

Клиент набирает ПИН-код и нажимает на ПИН-паде (терминале) клавишу «ВВОД\ENTЕR».

#### 6.7. Завершение операции.

После считывания всей необходимой для проведения операции информации с карточки клиента появляется сообщение (Рисунок 26):

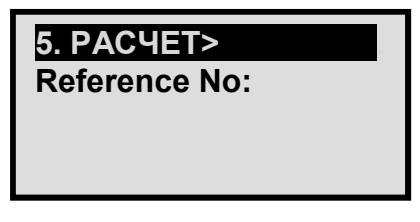

Рис. 26

Ввести Ref. № (референс номер) с карт-чека операции «АВТОРИЗАЦИЯ», нажать "ВВОД\ENTER".

Терминал связывается с ПЦ банка, на экране меняются функциональные сообщения.

Получение сообщения «ЗАВЕРШЕНО УСПЕШНО» (Рисунок 27) означает, что операция завершилась успешно.

> ЗАВЕРШЕНО УСПЕШНО КОД: 000

> > Рис. 27

Автоматически распечатывается экземпляр карт-чека «Для клиента».

18

© УП «ФАРНЕЛЛ»

# НАЖМИТЕ ЛЮБУЮ КЛАВИШУ

## Рис. 28

Нажать на любую клавишу сообщение (Рисунок 28), распечатать экземпляр карт-чека «Для банка».

#### Внимание!

При совершении операции без ввода ПИН-кода дать клиенту подписать оба экземпляра карт-чека. При необходимости записать паспортные данные клиента на карт-чек. Возвратить клиенту первый экземпляр карт-чека и карточку.

#### 7. ОПЕРАЦИЯ «ОТМЕНА ОПЛАТЫ»

ВАЖНО! Отмену операции оплаты можно делать только по операции, которая проведена в текущей смене, т.е. если еще операция не печаталась в отчете при Сверке итогов.

Совершается, когда клиент отказался от товара/услуги. После идентификации карточки выбрать операцию «ОТМЕНА», нажать «ВВОД\ENTER» сообщение (Рисунок 29):

| ОПЕРАЦИЯ:                                                     |
|---------------------------------------------------------------|
| 2. OTMEHA<br>3. BO3BPAT<br>4. АВТОРИЗАЦИЯ<br><b>5. PACYET</b> |

Рис. 29

7.1. Сообщения терминала при проведении операции «ОТМЕНА».

При наличии выбора валют появляется сообщение (Рисунок 30):

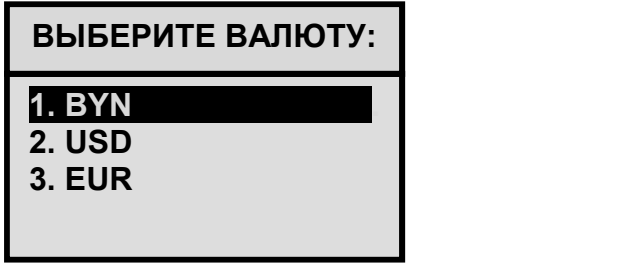

Рис. 30

Выбрать наименование валюты оплаты, нажать «ВВОД\ENTER». Ввод суммы товара/услуги осуществляется после появления сообщение (Рисунок 31):

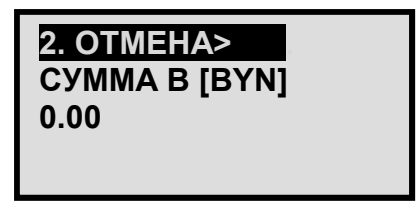

Рис. 31

Кассир вводит сумму, проверяет ее правильность, нажимает «ВВОД\ENTER».

Появляется сообщение (Рисунок 32), которое информирует о сумме операции и необходимости получения данных банковской платежной карточки клиента:

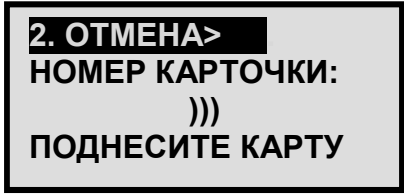

Рис. 32

Если клиент сообщает, что у него бесконтактная карточка, то ему предлагается совершить операцию по бесконтактной технологии (п.7.2), в ином случае операция проводится с использованием чипа (п. 7.3). Если на карточке чип отсутствует, то операция осуществляется с использованием магнитной полосы (п. 7.4).

Если операция осуществляется на основании счета (купона), то необходимо руководствоваться п. 7.5.

#### 7.2. Операция совершается по бесконтактной технологии.

 Над экраном платежного терминала загорается индикатор считывающего устройства. Мигающий световой сигнал синего цвета означает, что устройство готово к работе.

Кассир предлагает клиенту поднести карточку к считывающему устройству на близкое расстояние (около 4 см). Желтый световой сигнал означает, что необходимые данные считаны с карточки и обрабатываются. Карточку необходимо удерживать около считывающего устройства пока горит желтый сигнал. По завершении операции загорится зеленый световой сигнал. Это должно занять менее секунды. Затем клиент может убрать свою карточку.

После ввода всей информации, необходимой для проведения операции, терминал связывается с ПЦ банка, на экране меняются функциональные сообщения. Далее действовать согласно п.7.6.

### 7.3. Операция с использованием чипа.

Вставить карточку до упора чипом вверх в считыватель чипа. Карточку можно достать только после получения сообщение (Рисунок 33):

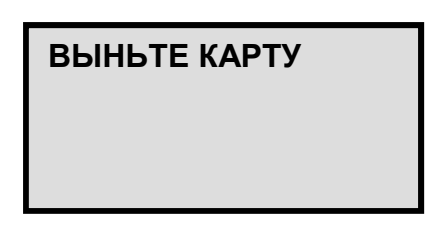

## Рис. 33

После ввода всей информации, необходимой для проведения операции, терминал связывается с ПЦ банка, на экране меняются функциональные сообщения. Далее действовать согласно п.7.6.

#### 7.4. Операция с использованием магнитной полосы.

Провести идентификацию карточки. Провести карточкой через считыватель магнитной полосы в любом направлении. Магнитная полоса должна быть внизу карточки. Карточку вести равномерно, без рывков. При успешном считывании информации с магнитной полосы на экране терминала появляется новое сообщение. Далее действовать согласно п.7.6.

#### 7.5. Операция происходит без использования карточки.

Операция возможна только при заключении с банком соглашения об оплате товаров/услуг путем списания сумм со счета клиента – держателя карточки на основании счета (купона).

Для совершения операции используются данные карточки клиента (номер карточки, срок ее действия, код CVC2), указанные в счете купоне, которые вводятся вручную с помощью клавиатуры терминала. После каждого ввода данных необходимо нажимать «ВВОД». Далее действовать согласно п.7.6.

#### 7.6. Завершение операции.

После считывания всей необходимой для проведения операции информации с карточки клиента появляется сообщение (Рисунок 34):

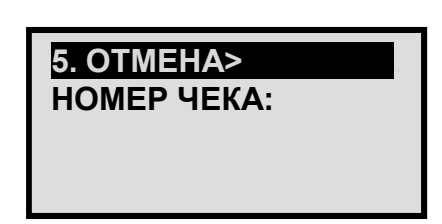

#### Рис. 34

Ввести номер чека отменяемой операции с первого экземпляра карт-чека, нажать «ВВОД\ENTER».

Терминал связывается с ПЦ банка, на экране меняются функциональные сообщения.

Получение сообщения «ЗАВЕРШЕНО УСПЕШНО» (Рисунок 36) означает, что операция завершилась успешно.

> ЗАВЕРШЕНО УСПЕШНО КОД: 000

> > Рис. 36

Автоматически распечатывается экземпляр карт-чека «Для клиента».

НАЖМИТЕ ЛЮБУЮ КЛАВИШУ

Рис. 37

Нажать на любую клавишу сообщение (Рисунок 37), распечатать экземпляр карт-чека «Для банка».

Если сообщение (Рисунок 36) не было получено, операция «ОТМЕНА» не завершилась успешно. Кассир должен попробовать отменить операцию с помощью операции «ВОЗВРАТ»!

ВАЖНО! Отмену возврата можно делать только по операции, которая проведена в текущей смене, т.е. если еще операция не печаталась в отчете при Сверке итогов.

После идентификации карточки выбрать операцию «ОТМЕНА», нажать «ВВОД\ENTER» сообщение (Рисунок 38):

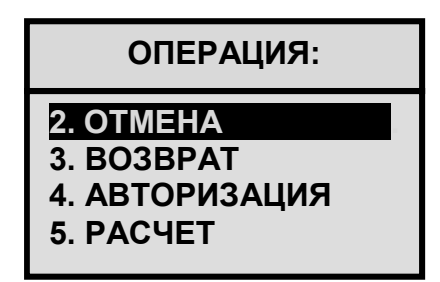

Рис. 38

8.1. Сообщения терминала при проведении операции «Отмена».

При наличии выбора валют появляется сообщение (Рисунок 39):

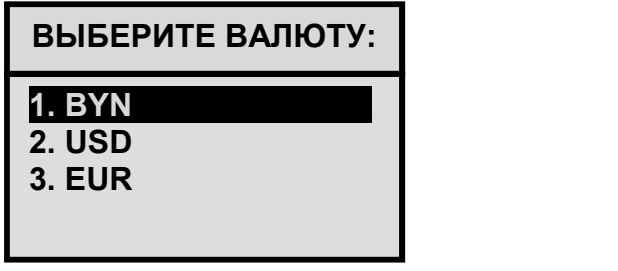

Рис. 39

Выбрать наименование валюты оплаты, нажать «ВВОД\ENTER». Ввод суммы товара/услуги осуществляется после появления сообщение (Рисунок 40):

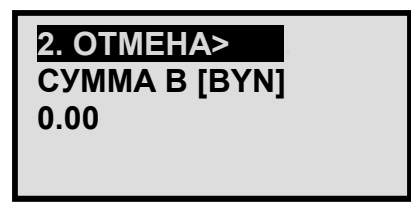

Рис. 40

Кассир вводит сумму, проверяет ее правильность, нажимает «ВВОД\ENTER».

Появляется сообщение (Рисунок 41), которое информирует о сумме операции и необходимости получения данных банковской платежной карточки клиента:

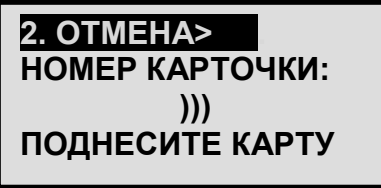

Рис. 41

Если клиент сообщает, что у него бесконтактная карточка, то ему предлагается совершить операцию по бесконтактной технологии (п.7.2), в ином случае операция проводится с использованием чипа (п. 7.3). Если на карточке чип отсутствует, то операция осуществляется с использованием магнитной полосы (п. 7.4).

Если операция осуществляется на основании счета (купона), то необходимо руководствоваться п. 7.5.

## 8.2. Операция совершается по бесконтактной технологии.

 Над экраном платежного терминала загорается индикатор считывающего устройства. Мигающий световой сигнал синего цвета означает, что устройство готово к работе.

Кассир предлагает клиенту поднести карточку к считывающему устройству на близкое расстояние (около 4 см). Желтый световой сигнал означает, что необходимые данные считаны с карточки и обрабатываются. Карточку необходимо удерживать около считывающего устройства пока горит желтый сигнал. По завершении операции загорится зеленый световой сигнал. Это должно занять менее секунды. Затем клиент может убрать свою карточку.

После ввода всей информации, необходимой для проведения операции, терминал связывается с ПЦ банка, на экране меняются функциональные сообщения. Далее действовать согласно п.7.6.

## 8.3. Операция с использованием чипа.

Вставить карточку до упора чипом вверх в считыватель чипа. Карточку можно достать только после получения сообщение (Рисунок 42):

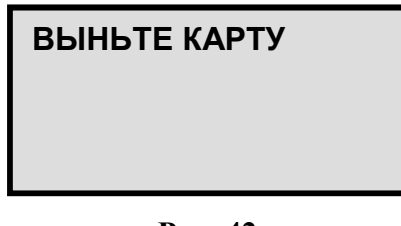

Рис. 42

После ввода всей информации, необходимой для проведения операции, терминал связывается с ПЦ банка, на экране меняются функциональные сообщения. Далее действовать согласно п.7.6.

#### 8.4. Операция с использованием магнитной полосы.

Провести идентификацию карточки. Провести карточкой через считыватель магнитной полосы в любом направлении. Магнитная полоса должна быть внизу карточки. Карточку вести равномерно, без рывков. При успешном считывании информации с магнитной полосы на экране терминала появляется новое сообщение. Далее действовать согласно п.7.6.

#### 8.5. Операция происходит без использования карточки.

Операция возможна только при заключении с банком соглашения об оплате товаров/услуг путем списания сумм со счета клиента – держателя карточки на основании счета (купона).

Для совершения операции используются данные карточки клиента (номер карточки, срок ее действия, код CVC2), указанные в счете купоне, которые вводятся вручную с помощью клавиатуры терминала. После каждого ввода данных необходимо нажимать «ВВОД». Далее действовать согласно п.7.6.

#### 8.6. Завершение операции.

После считывания всей необходимой для проведения операции информации с карточки клиента появляется сообщение (Рисунок 43):

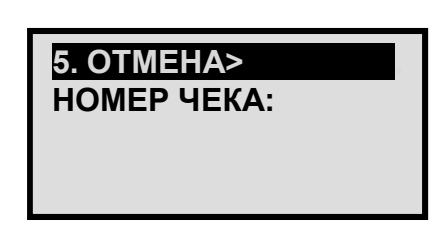

## Рис. 43

Ввести номер чека отменяемой операции с первого экземпляра карт-чека, нажать "ВВОД\ENTER".

Терминал связывается с ПЦ банка, на экране меняются функциональные сообщения.

Получение сообщения «ЗАВЕРШЕНО УСПЕШНО» (Рисунок 44) означает, что операция завершилась успешно.

> ЗАВЕРШЕНО УСПЕШНО КОД: 000

> > Рис. 44

Автоматически распечатывается экземпляр карт-чека «Для клиента».

НАЖМИТЕ ЛЮБУЮ КЛАВИШУ

Рис. 45

Нажать на любую клавишу сообщение (Рисунок 45), распечатать экземпляр карт-чека «Для банка».

## 9. ОПЕРАЦИЯ «ОТМЕНА АВТОРИЗАЦИИ»

Данная операция предназначена для выполнения отмены по ранее проведенной транзакции «АВТОРИЗАЦИЯ».

Процесс выполнения данной операции полностью аналогичен операции «Отмена оплаты» (см. пункт 7 данного руководства).

## 10. ОПЕРАЦИЯ «ОТМЕНА РАСЧЕТА»

Данная операция предназначена для выполнения отмены по ранее проведенной финансовой транзакции «Расчет».

Процесс выполнения данной операции полностью аналогичен операции «Отмена оплаты» (см. пункт 7 данного руководства).

## 11. ОПЕРАЦИЯ «ВОЗВРАТ»

В результате операции формируется сообщение банку-эмитенту карточки о возврате на счет держателя карточки средств, ранее (в предыдущих сменах) списанных при совершении операции «Оплата».

После идентификации карточки выбрать операцию «ВОЗВРАТ», нажать «ВВОД\ENTER» сообщение (Рисунок 42):

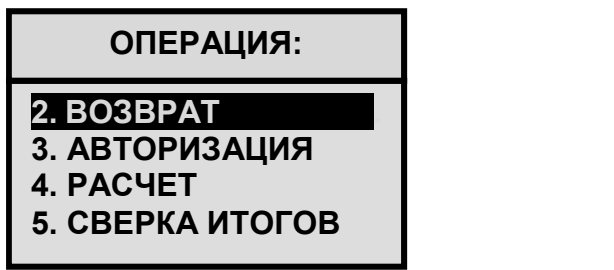

Рис. 42

#### 11.1. Сообщения терминала при проведении операции «ВОЗВРАТ».

При наличии выбора валют появляется сообщение (Рисунок 43):

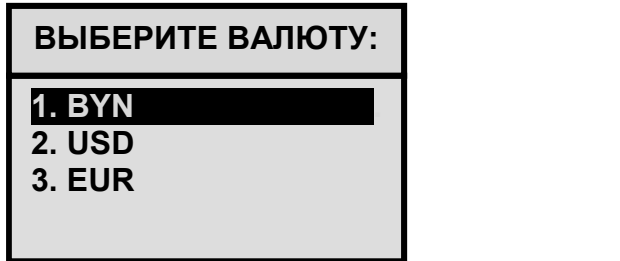

Рис. 44

Выбрать наименование валюты оплаты, нажать «ВВОД\ENTER». Ввод суммы товара/услуги осуществляется после появления сообщение (Рисунок 45):

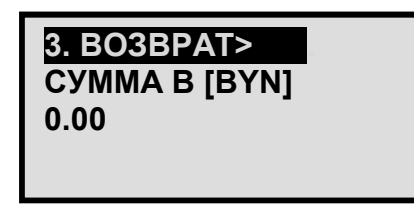

Рис. 45

Кассир вводит сумму, проверяет ее правильность, нажимает «ВВОД\ENTER».

Появляется сообщение (Рисунок 46), которое информирует о сумме операции и необходимости получения данных банковской платежной карточки клиента:

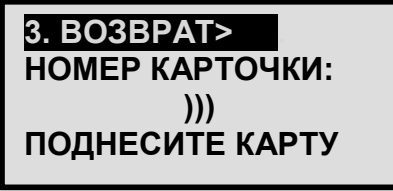

Рис. 46

Если клиент сообщает, что у него карточка, то ему предлагается совершить операцию по бесконтактной технологии (п.11.2), в ином случае операция проводится с использованием чипа

(п. 11.3). Если на карточке чип отсутствует, то операция осуществляется с использованием магнитной полосы (п. 11.4).

Если операция осуществляется на основании счета (купона), то необходимо руководствоваться п. 11.5.

#### 11.2. Операция совершается по бесконтактной технологии.

 Над экраном платежного терминала загорается индикатор считывающего устройства. Мигающий световой сигнал синего цвета означает, что устройство готово к работе.

Кассир предлагает клиенту поднести карточку к считывающему устройству на близкое расстояние (около 4 см). Желтый световой сигнал означает, что необходимые данные считаны с карточки и обрабатываются. Карточку необходимо удерживать около считывающего устройства пока горит желтый сигнал. По завершении операции загорится зеленый световой сигнал. Это должно занять менее секунды. Затем клиент может убрать свою карточку.

После ввода всей информации, необходимой для проведения операции, терминал связывается с ПЦ банка, на экране меняются функциональные сообщения. Далее действовать согласно п.11.6.

#### 11.3. Операция с использованием чипа.

Вставить карточку до упора чипом вверх в считыватель чипа. Карточку можно достать только после получения сообщение (Рисунок 47):

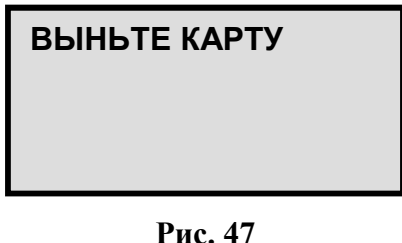

После ввода всей информации, необходимой для проведения операции, терминал связывается с ПЦ банка, на экране меняются функциональные сообщения. Далее действовать согласно п.11.6.

#### 11.4. Операция с использованием магнитной полосы.

Провести идентификацию карточки. Провести карточкой через считыватель магнитной полосы в любом направлении. Магнитная полоса должна быть внизу карточки. Карточку вести равномерно, без рывков. При успешном считывании информации с магнитной полосы на экране терминала появляется новое сообщение. Далее действовать согласно п.11.6.

#### 11.5. Операция происходит без использования карточки.

Операция возможна только при заключении с банком соглашения об оплате товаров/услуг путем списания сумм со счета клиента – держателя карточки на основании счета (купона).

Для совершения операции используются данные карточки клиента (номер карточки, срок ее действия, код CVC2), указанные в счете купоне, которые вводятся вручную с помощью клавиатуры терминала. После каждого ввода данных необходимо нажимать «ВВОД». Далее действовать согласно п.11.6.

#### 11.6. Завершение операции.

После считывания всей необходимой для проведения операции информации с карточки клиента терминал связывается с ПЦ банка, на экране меняются функциональные сообщения.

Получение сообщения «ЗАВЕРШЕНО УСПЕШНО» (Рисунок 50) означает, что операция завершилась успешно.

## ЗАВЕРШЕНО УСПЕШНО КОД: 00

## Рис. 50

Автоматически распечатывается экземпляр карт-чека «Для клиента».

# НАЖМИТЕ ЛЮБУЮ КЛАВИШУ

Рис. 51

Нажать на любую клавишу сообщение (Рисунок 51), распечатать экземпляр карт-чека «Для банка».

#### 12. ОПЕРАЦИЯ «СВЕРКА ИТОГОВ»

Обязательный заключительный этап работы терминала за день (смену). Данная операция предназначена для сверки счетчиков транзакций на терминале и на банковском сервере, а также для закрытия финансового бизнес-дня. Выбрать операцию «СВЕРКА ИТОГОВ» сообщение (Рисунок 52), нажать " ВВОД\ENTER".

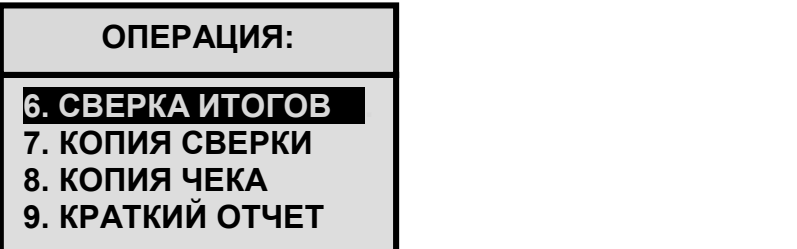

Рис. 52

Появляется сообщение Рис. 53

ПЕЧАТАТЬ ОТЧЕТ? <ENTER-ДА, ESC-НЕТ>

Рис. 53

Нажать «ВВОД\ENTER». Терминал связывается с ПЦ банка, на экране меняются функциональные сообщения, распечатывается отчет.

Если «Отчет» не распечатывается, или на карт-чеке отчета присутствует надпись «Итоги не совпали», то кассир обязан позвонить в отдел эквайринга банковских карточек банка и сообщить об имевшей место ситуации.

При совершении операции «СВЕРКА ИТОГОВ» производится отражение операций, совершенных за день/смену, в системе обслуживания банковских карточек банка, а также автоматическая сверка итоговых данных терминала с данными системы.

Внимание! Невыполнение данной операции может привести к задержке выплаты суммы возмещения Предприятию.

## 13. КОПИЯ СВЕРКИ

Данная операция предназначена для печати копии отчета «СВЕРКА ИТОГОВ» (Рисунок 54):

| ОПЕРАЦИЯ:                                                               |
|-------------------------------------------------------------------------|
| 6. СВЕРКА ИТОГОВ<br>7 КОПИЯ СВЕРКИ<br>8. КОПИЯ ЧЕКА<br>9. КРАТКИЙ ОТЧЕТ |

Рис.54

Нажать «ВВОД\ENTER». Распечатывается копия последнего отчета с пометкой «копия». Автоматическая сверка итогов не производится.

## 14. КОПИЯ ЧЕКА

Данная операция предназначена для печати копии последнего карт-чека (Рисунок 55):

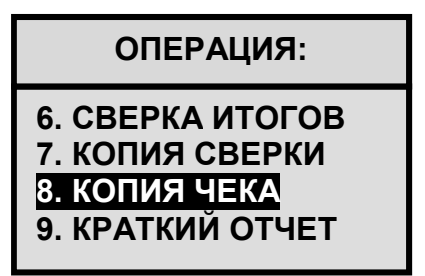

Рис.55

При выборе пункта меню «КОПИЯ ЧЕКА» терминал распечатает копию последнего карт-чека.

# 15. КРАТКИЙ ОТЧЕТ

Данная операция позволяет кассиру распечатать «КРАТКИЙ ОТЧЕТ» и получить краткие сведения об операциях за последний «бизнес-день» (Рисунок 56):

| ОПЕРАЦИЯ:                                                                  |
|----------------------------------------------------------------------------|
| 6. СВЕРКА ИТОГОВ<br>I 7. КОПИЯ СВЕРКИ<br>8. КОПИЯ ЧЕКА<br>9. КРАТКИЙ ОТЧЕТ |

Рис.56

# 16. ПОЛНЫЙ ОТЧЕТ

Данная операция позволяет кассиру распечатать «ПОЛНЫЙ ОТЧЕТ» по всем операциям с разбивкой по суммам каждой транзакции, проведенной на данном терминале за последний «бизнес-день».

## 17. ВОЗМОЖНЫЕ ОШИБКИ И ИХ УСТРАНЕНИЕ

При проведении карточкой с чипом через считыватель магнитной полосы на экране терминала появляется сообщение (Рисунок 57):

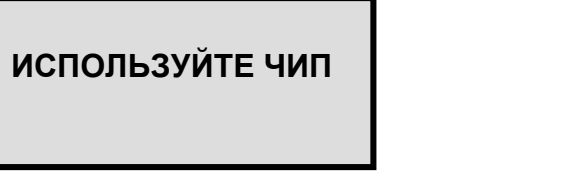

Рис. 57

Вставить карточку до упора чипом вверх в считыватель чипа. Операцию провести с использованием чипа.

Чип на карте клиента не работает или не поддерживается настройками данного терминала, на экране появляется сообщение (Рисунок 58):

> ИСПОЛЬЗУЙТЕ МАГНИТНУЮ ПОЛОСУ

#### Рис. 58

Провести карточкой через считыватель магнитной полосы. Операцию провести с использованием магнитной полосы.

При неправильном размещении карточки в считывателе чипа на экране терминала последовательно появляются сообщения (Рисунок 59 и Рисунок 60):

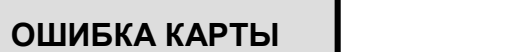

Рис. 59

ВЫНЬТЕ КАРТУ

Рис. 60

Действовать согласно дальнейшим указаниям на экране терминала.

Карточку клиента достали из считывателя чипа до получения сообщения «ВЫНЬТЕ КАРТУ» (Рисунок 60), то терминал автоматически отменяет данную операцию.

Необходимо опять вставить карточку в считыватель чипа и провести данную операцию сначала.

#### Неправильный набор чисел кассиром на клавиатуре терминала.

для отмены последней цифры используется клавиша «ОТМЕНА</СLEAR»;

 клавиша «ОТМЕНА</СLEAR»» используется для сброса всей информации и выхода в основное меню (Рисунок 1).

## Неправильный набор клиентом своего ПИН-кода.

Если клиент ввел ПИН-код и не нажал клавишу «ENTER» на ПИН-паде, ПИН-код можно отменить с помощью клавиши «Сancel» на ПИН-паде.

#### 18. ВОЗМОЖНЫЕ ПРИЧИНЫ ОТКАЗА В ПРОВЕДЕНИИ ОПЕРАЦИИ

При неуспешном завершении операции карт-чек не распечатывается автоматически, терминал издает звуковой сигнал, на экран выводится сообщение c указанием причины отказа в проведении операции.

#### Пример 1. Недостаточно средств

После связи с ПЦ банка на экране терминала может появиться сообщение «НЕДОСТАТОЧНО СРЕДСТВ» (Рисунок 62):

> НЕДОСТАТОЧНО СРЕДСТВ! КОД: 51

Рис. 62

Объяснить клиенту, что банк, выдавший карточку, отказал в проведении операции. Вернуть клиенту карточку, нажать на любую клавишу. Появляется сообщение (Рисунок 63). По желанию клиента распечатать карт-чек.

> ПЕЧАТАТЬ ЧЕК? <ENT–ДА, ESC-НЕТ>

#### Рис. 63

#### Пример 2. Транзакция запрещена.

После связи с ПЦ банка на экране терминала может появиться ошибка «ТРАНЗАКЦИЯ ЗАПРЕЩЕНА» (Рисунок 64):

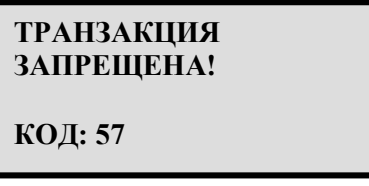

Рис. 64

Объяснить клиенту, что банк, выдавший карточку, отказал в операции. Вернуть карточку, нажать на любую клавишу. Появляется сообщение (Рисунок 65):

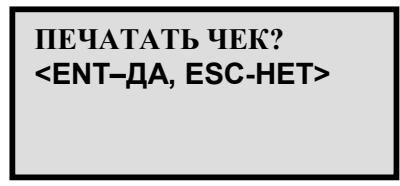

Рис. 65

По желанию клиента распечатать карт-чек.

#### Пример 3. Отсутствие связи.

Во время проведения операций на терминале может появиться сообщение (Рисунок 66):

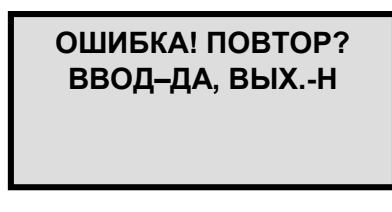

Рис. 66

Нажать «ВВОД\ENTER». Устройство пробует повторно связаться с ПЦ банка.

После 2-3-х неудачных попыток установить связь, отказать в операции клиенту. Объяснить, что по техническим причинам терминал не работает, оплата карточкой не может быть осуществлена.

Информировать сотрудников отдела эквайринга банковских карт, обратиться в сервисный центр по ремонту оборудования.

Для выхода терминала в основное меню нажать на клавишу «ВЫХОД/ESC».

#### Пример 4. Неправильный набор клиентом своего ПИН-кода.

Если клиент неверно ввел ПИН-код и нажал клавишу «ENTER» на ПИН-паде, терминал связывается с ПЦ банка, издает звуковой сигнал, на экране появляется сообщение (Рисунок 67):

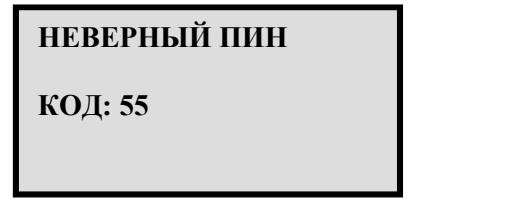

#### Рис. 67

Нажать на любую клавишу на клавиатуре терминала, на экране появляется сообщение (Рисунок 68). По желанию клиента ему распечатывается карт-чек.

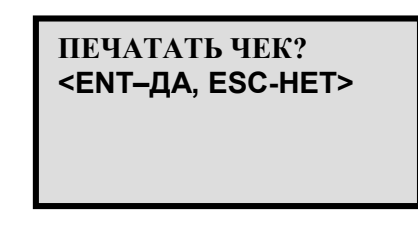

Рис. 68

## 19. «АДМИН МЕНЮ»

Данный пункт меню (Рисунок 69) обеспечивает доступ к дополнительным операциям по изменению параметров конфигурации терминала и доступен сотрудникам банка и обслуживающей организации с функцией администратора. Для входа в меню необходимо ввести пароль.

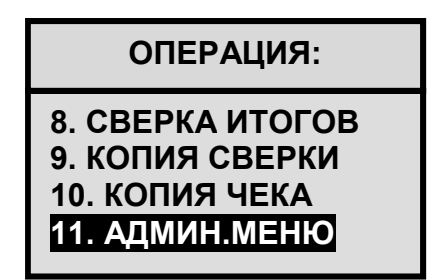

#### Рис. 69

В меню доступны следующие операции

- 1. LOAD APPL. загрузка прикладного ПО в терминал.
- 2. LOAD CONFIG загрузка параметров конфигурации в терминал.
- 3. PRINT CONFIG печать параметров терминала
- 4. PRINT FITs- печать информации о типах обслуживаемых карт
- 5. PRINT FILE печать файлов из внутренней памяти
- 6. PRINT DIR печать списка файлов и папок из внутренней памяти
- 7. PM SESSION служебный сеанс связи с сервером банка
- 8. GET BATCH ID получение номера цикла транзакций вручную
- 9. SEND BATCHs –отправка данных о транзакциях на сервер банка
- 10. NOS MENU вход в инженерное меню терминала
- 11. SET TIME установка даты и времени
- 12. SET LICENCE ввод лицензионного ключа прикладного ПО
- 13. DEL LICENCE удаление лицензионного ключа прикладного ПО
- 14. MODEM PARAM установка параметров модема терминала
- 15. CHANGE PARAM редактирование коммуникационных параметров
- 16. SERVICE CARD ввод данных сервисной карты/карты кассира
- 17. VIEW/PRINT DB вывод информации о проведенных транзакциях
- 18. DEL DATABASE удаление информации о проведенных транзакциях
- 19. DEL AUTOREV удаление автоматического прерывания операции
- 20. STOPLIST редактирование стоп листов.
- 21. LOAD KEYS загрузка ключей шифрования
- 22. PRINT EMV печать EMV параметров
- 23. INTR.PINPAD меню настроек встроенной ПИН клавиатуры.